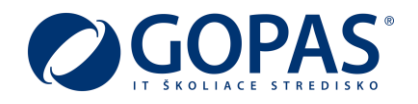

# GOPAS Online školenia

Distančným vzdelávaním (online školeniami) sa spoločnosť GOPAS začala zaoberať už v roku 2013. Dvojročné štúdie a prípravy vyvrcholili na jeseň roku 2015, kedy spoločnosť zahájila pilotnú prevádzku distančných kurzov. Začiatkom roku 2016 bola forma distančného vzdelávania zaradená do štandardnej ponuky spoločnosti pod názvom GOPAS Telepresence Training (GTT).

Vzdelávanie formou GTT kurzov využíva spoločnosť primárne pre prepojenie učební vo svojich Počítačových školách Praha, Brno a Bratislava.

V súvislosti s obmedzeniami súvisiacimi s nepriaznivou situáciou zapríčinenou COVID-19 začala spoločnosť GOPAS na jar 2020 verejne poskytovať svoje kurzy formou distančného vzdelávania (online kurzov) svojím zákazníkom.

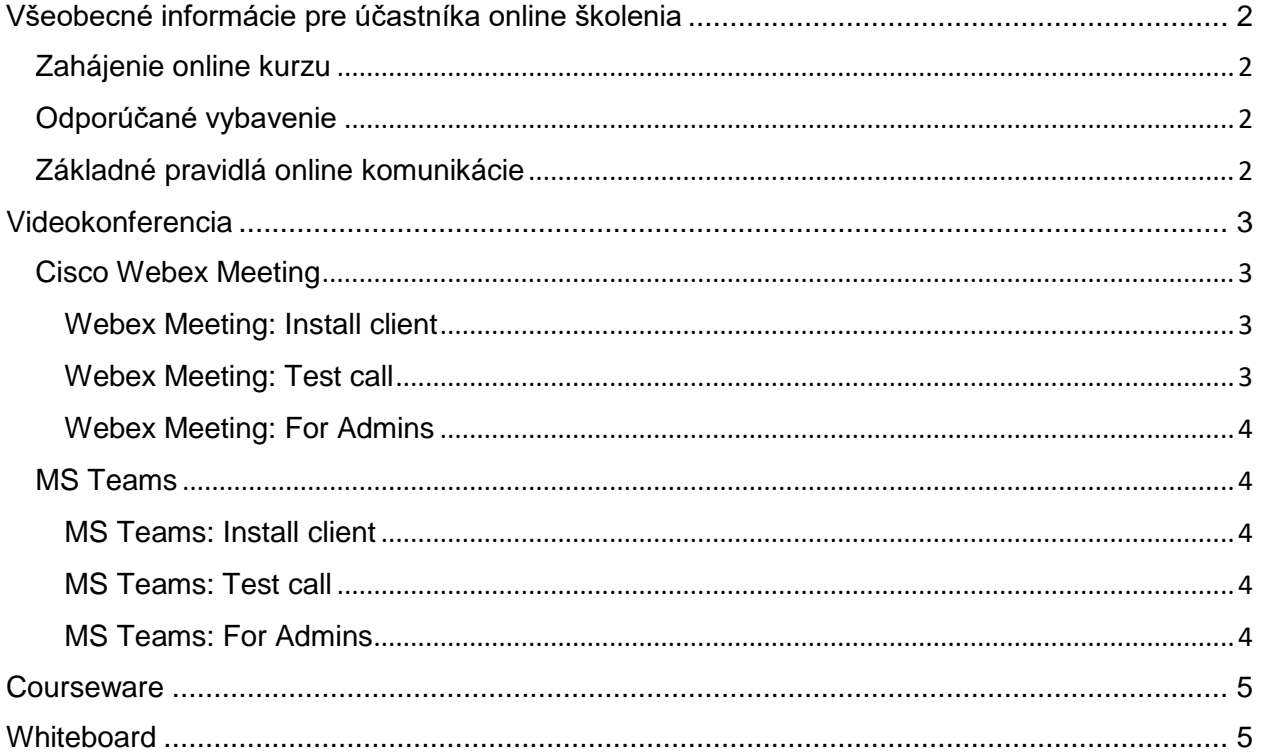

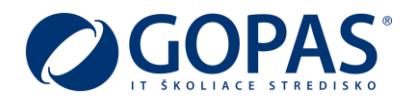

## <span id="page-1-0"></span>Všeobecné informácie pre účastníka online školenia

Distančné (online) školenie sa principiálne skladá z troch častí, ktoré spoločne poskytujú online účastníkovi prostredie čo možno najviac sa približujúce klasickému prezenčnému kurzu.

**Videokonferencia** umožňuje vzájomnú interakciu medzi lektorom a účastníkom, resp. účastníkmi navzájom. Súčasťou videokonferencie je rovnako prezentácia/desktop lektora.

**Courseware** je online softwarové prostredie, ktoré vzdialene pripojenému účastníkovi umožňuje precvičovať preberanú tému bez toho, aby bolo nutné mať potrebné softwarové prostredie nainštalované na svojom počítači.

**Whiteboard** predstavuje možnosť prenosu informácií, nákresov, poznámok, ktoré lektor ručne popisuje na bielej tabuli, na monitor vzdialene pripojeného účastníka.

### <span id="page-1-1"></span>Zahájenie online kurzu

- Online kurz začína v deň zahájenia o 9.00
- K videokonferencii je možné sa pripojiť od 8.45
- Ku courseware je možné sa pripojiť od 8.45

*Konkrétne prístupové údaje k vybranému online kurzu účastník dostane najneskôr hodinu pred zahájením kurzu.*

## <span id="page-1-2"></span>Odporúčané vybavenie

- Slúchadlá/reproduktory
- Mikrofón
- Kamera (voliteľné)
- Dva monitory (odporúčané)
- Internetový prehliadač (odporúčaný Chrome)

## <span id="page-1-3"></span>Základné pravidlá online komunikácie

- Počas videokonferencie mám vypnutý mikrofón
- Mikrofón zapnem len v prípade, že chcem položiť otázku
- Hovorím zrozumiteľne, dostatočne nahlas a primeraným tempom
- Snažím sa neskákať ostatným do reči
- Svoju otázku/pripomienku môžem položiť taktiež prostredníctvom chatu

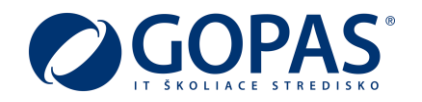

## <span id="page-2-0"></span>Videokonferencia

Spoločnosť GOPAS pre realizáciu distančného vzdelávania (online školení) využíva niekoľko videokonferenčných platforiem. Výber konkrétnej videokonferenčnej platformy je závislý na mnohých faktoroch, ako sú napríklad počet prihlásených účastníkov online/prezenčne, umiestnenie lektora, software/hardware požiadavky na courseware atď. Nie je možné teda s predstihom určiť konkrétnu videokonferenčnú platformu pre vybraný kurz.

*Prístupové údaje ku konkrétnej videokonferenčnej platforme pre daný kurz dostane účastník najneskôr hodinu pred zahájením kurzu.*

Vzhľadom na to, že spoločnosti prirodzene chránia svoje dáta a dáta svojich užívateľov pred nežiadúcim prístupom zvonku (internetu) pomocou firewallu, bezpečnostných politík a podobne, **odporúčame** účastníkom online školení pripájajúcich sa z firemnej siete alebo z domácej siete prostredníctvom firemných notebookov **v predstihu** pred zahájením kurzu **otestovať pripojenie** k nižšie uvedeným videokonferenčným platformám a v prípade problémov sa obrátili na svojich IT špecialistov, ktorí overia nastavenia firemných firewall pravidiel alebo bezpečnostných politík.

## <span id="page-2-1"></span>Cisco Webex Meeting

Webex Meeting je cloud služba poskytovaná spoločnosťou Cisco. Služba Webex ako jedna z mála umožňuje k videokonferencii pripojiť videokonferenčné zariadenie (napr. Cisco Room Kit), ktoré hlavne korporátne spoločnosti využívajú vo svojich zasadacích miestnostiach alebo konferenčných sálach. K skužbe Cisco Webex je možné sa pripojiť prostredníctvom internetového prehliadača alebo inštaláciou desktop klienta (odporúčané).

### <span id="page-2-2"></span>Webex Meeting: Install client

1. Go to<https://www.webex.com/downloads.html>

*Pre účely online kurzu nie je potrebné, aby účastník mal vlastnú registráciu (účet). Pred zahájením kurzu účastník dostane konkrétne prihlasovacie údaje (Meeting number).*

#### <span id="page-2-3"></span>Webex Meeting: Test call

- 1. Go to [https://www.webex.com/test-meeting.html.](https://www.webex.com/test-meeting.html)
- 2. Enter your name and email address, and then click **Join**.
- 3. If you don't already have the Cisco Webex Meeting app installed, you'll be prompted to click the installer file. On Windows, click Webex.exe. On Mac, click Webex.pkg.
	- *Install the desktop app to get the full-featured Webex Meetings experience. If you're not using a Mac or Windows computer, or you can't install apps, don't worry. You can still join right from your web browser by clicking Join from your browser.*
- 4. Next, choose how you want to hear everyone in the meeting.

Original Source: [Webex Meeting Join a Test Meeting](https://help.webex.com/en-us/nti2f6w/Webex-Meetings-Join-a-Test-Meeting)

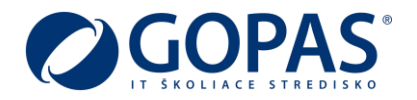

## <span id="page-3-0"></span>Webex Meeting: For Admins

[How Do I Allow Webex Meetings Traffic on My Network?](https://help.webex.com/en-us/WBX264/How-Do-I-Allow-Webex-Meetings-Traffic-on-My-Network#id_135400)

## <span id="page-3-1"></span>MS Teams

Microsoft Teams je cloud služba poskytovaná spoločnosťou Microsoft. Služba MS Teams je zameraná na tímovú spoluprácu, umožňujúcu okrem iného videokonferenčné hovory.

K službe MS Teams je možné sa pripojiť prostredníctvom internetového prehliadača alebo inštaláciou desktop klienta (odporúčané).

### <span id="page-3-2"></span>MS Teams: Install client

1. Go to<https://www.microsoft.com/en/microsoft-365/microsoft-teams/download-app>

*Pre účely online kurzu nie je potrebné, aby účastník mal vlastnú registráciu (účet). Pred zahájením kurzu účastník dostane odkaz na MS Teams meeting v roli guest.*

### <span id="page-3-3"></span>MS Teams: Test call

- 1. To make a test call, select your profile picture, then **Settings** > **Devices**.
- 2. Choose **Make a test call** under **Audio devices**.

In a test call, you'll see how your mic, speaker, and camera are working. Follow the instructions from Test Call Bot and record a short message. The message will play back for you. After that, you'll get a summary of the test call, and you can go to your device settings to make changes.

*Notes:* 

- *For make a Test call you must have user account*
- *The test call feature is only available in English for now. Additional languages are coming soon.*
- *We'll delete your test recording immediately after the call. It won't be retained or used by Microsoft.*
- *The test call feature is currently unavailable for Teams on the web.*

Original Source: [Manage your call settings in Teams](https://support.microsoft.com/en-us/office/manage-your-call-settings-in-teams-456cb611-3477-496f-b31a-6ab752a7595f)

#### <span id="page-3-4"></span>MS Teams: For Admins

[Prepare your organization's network for Microsoft Teams](https://docs.microsoft.com/en-us/microsoftteams/prepare-network)

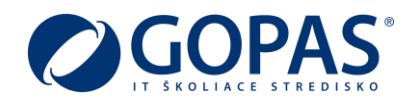

## <span id="page-4-0"></span>**Courseware**

Nedeliteľnou súčasťou kurzov sú okrem teoretickej časti aj praktické cvičenia. Na tento účel je pre každého účastníka kurzu pripravené prostredie so zodpovedajúcou software a hardware konfiguráciou (Courseware).

Účastník online školenia k pripravenému prostrediu pristupuje pomocou Remote Desktop Protokol (RDP).

*Konkrétne prístupové údaje ku courseware daného kurzu dostane účastník najneskôr hodinu pred zahájením kurzu.*

Vzhľadom k tomu, že spoločnosti prirodzene chráni svoje dáta a dáta svojich užívateľov pred nežiaducim prístupom zvonku (Internetu) pomocou firewall, bezpečnostných politík a podobne, spoločnosť GOPAS primárne preferuje Web RDP klienta, bežiaceho v internet prehliadači.

Pripojenie ku Courseware je rovnako možné pomocou RDP klienta podporujúceho pripojenie cez Remote Desktop Gateway (RDG).

## <span id="page-4-1"></span>**Whiteboard**

Whiteboard predstavuje možnosť prenosu informácií, nákresov, poznámok, ktoré lektor ručne popisuje na bielej tabuli, na monitor vzdialene pripojeného účastníka.

Služba Whiteboard je pre účastníka online kurzu dostupná prostredníctvom internetového prehliadača.

*Konkrétne prístupové údaje k Whiteboard dostane účastník pri zahájením kurzu.*